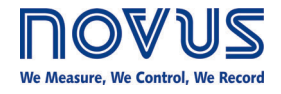

# **AirGate-Modbus**

**INSTRUCTIONS MANUAL V1.0x E**

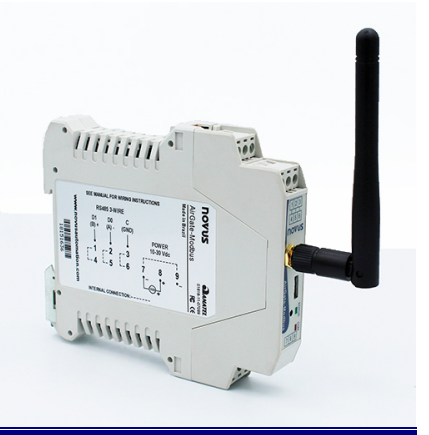

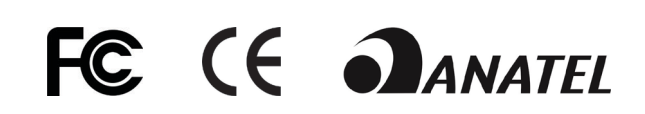

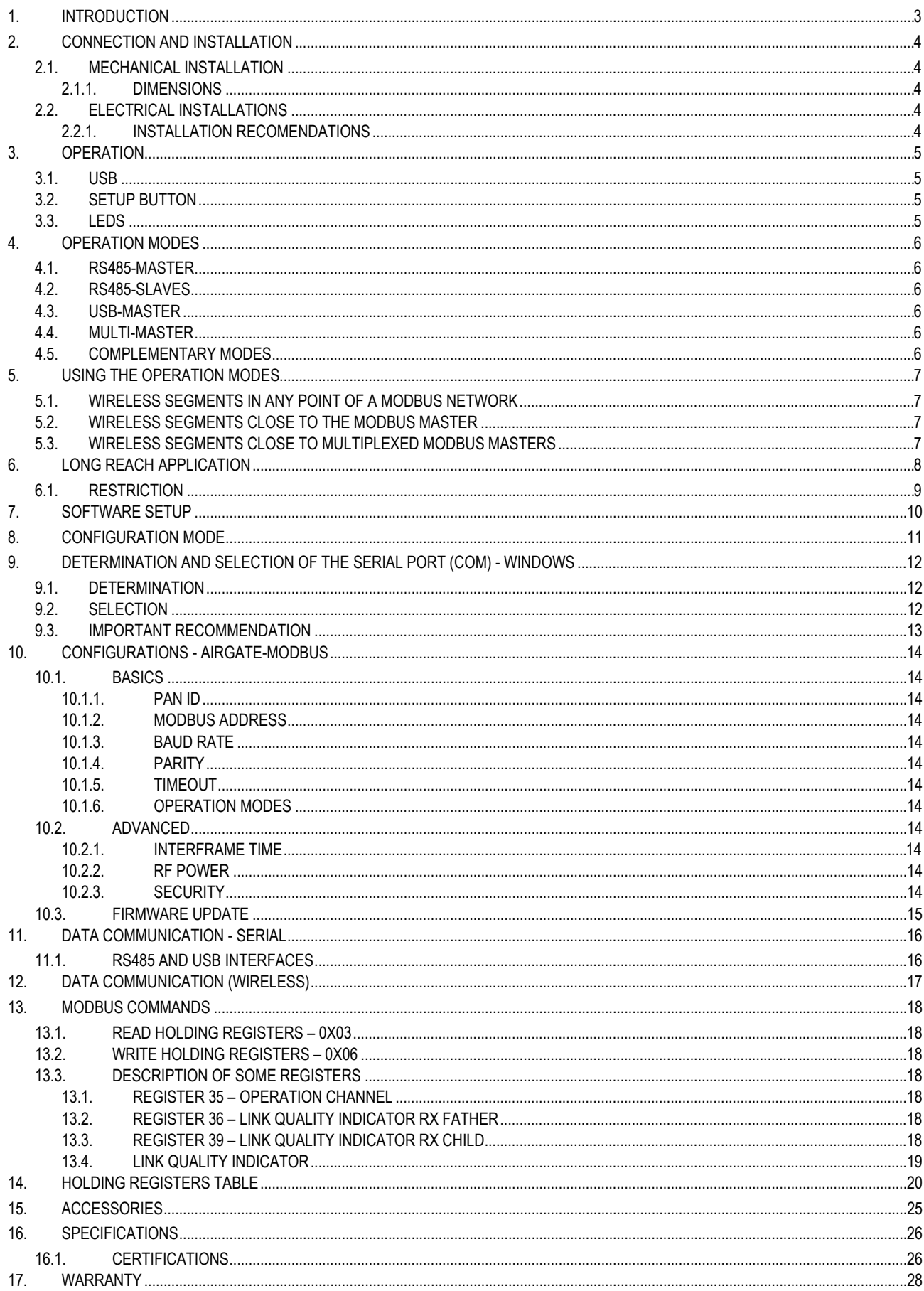

# <span id="page-2-0"></span>**1. INTRODUCTION**

**AirGate-Modbus** is a device with a link interface function between a network with Modbus RTU protocol about RS485 and a wireless network with proprietary protocol about IEEE 802.15.4. Resulting from an advanced technological development, the device stands out in many aspects, such as high performance, high connectivity and easy setup and operation. This technology is presented as the ideal solution for applications which require flexibility and interoperability.

It main characteristics are:

- RP-SMA connector for antenna;
- 2 dBi antenna;
- Two connectors for one RS485 Modbus RTU interface;
- USB Device (Micro-B);
- Status indicator LEDs;
- Button used to enter setup mode.

# <span id="page-3-1"></span><span id="page-3-0"></span>**2.1. MECHANICAL INSTALLATION**

**AirGate-Modbus** has its own enclosure, to be installed in a 35 mm trail.

For the installation in the trail, the metallic hook in the base must be located and pressed against the trail.

## <span id="page-3-2"></span>**2.1.1. DIMENSIONS**

The dimensions of **AirGate-Modbus** are shown in **[Fig.](#page-3-5) 1**:

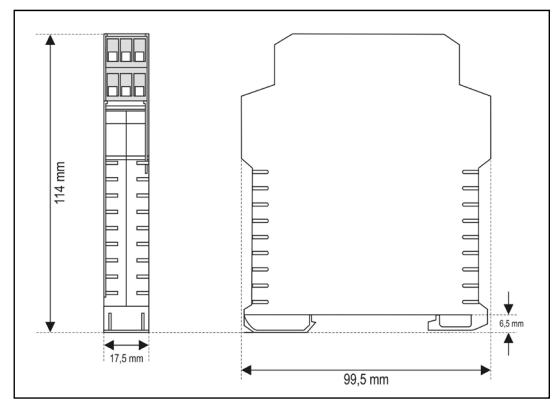

**Fig. 1 –** Dimensions of **AirGate-Modbus**

# <span id="page-3-5"></span><span id="page-3-3"></span>**2.2. ELECTRICAL INSTALLATIONS**

**AirGate-Modbus** has power supply connector and serial communication interface RS485, as shown in **[Fig.](#page-3-6) 2**.

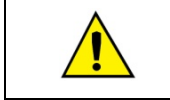

Caution when connecting the power supply wires in **AirGate-Modbus**. If the positive conductor of the power source is turned on, even if momentarily, to one of the communication link terminals, the **AirGate-Modbus** may be damaged.

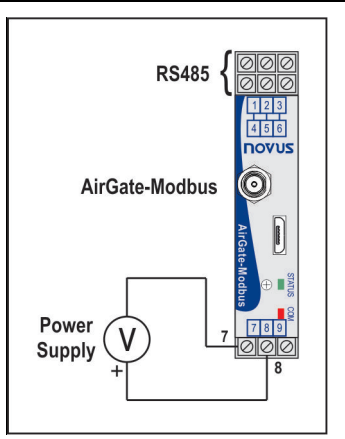

**Fig. 2 –** Power supply and communication connections of the **AirGate-Modbus**

<span id="page-3-6"></span>**Fig. 3** shows the electrical connections needed. Terminals 1, 2 and 3 are destined for the communication with Modbus network. These terminals are internally connected to terminals 4, 5 and 6. The terminals 7, 8 and 9 are used for **AirGate-Modbus** power supply*.*

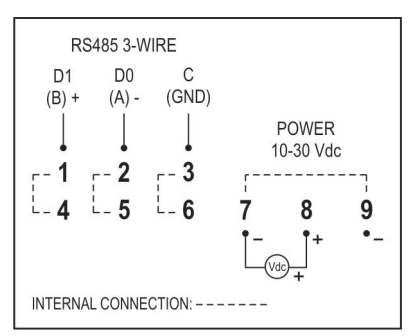

**Fig. 3 – AirGate-Modbus** electrical connections

#### <span id="page-3-4"></span>**2.2.1. INSTALLATION RECOMENDATIONS**

Input conductors must go through the system plan separated from the output and power supply conductor and in grounded conduits.

# <span id="page-4-0"></span>**3. OPERATION**

In the frontal panel are found 1 USB Micro-B connector, 1 RP-SMA connector for the antenna, 1 setup button and 2 LEDs for status indication, as shown in **[Fig.](#page-4-4) 4**.

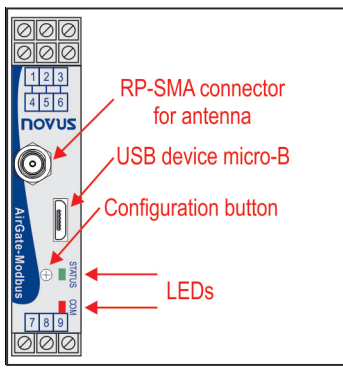

**Fig. 4 - AirGate-Modbus** frontal panel

# <span id="page-4-4"></span><span id="page-4-1"></span>**3.1. USB**

The USB interface of **AirGate-Modbus** is used for setup. Depending on the operation mode set, this interface can be connected to a PC functioning as master of the Modbus RTU network.

## <span id="page-4-2"></span>**3.2. SETUP BUTTON**

When press the button, **AirGate-Modbus** enters setup mode and waits the configuration by the USB interface. If there is no communication through the USB interface, after 1 minute, this will go back to normal functioning.

#### <span id="page-4-3"></span>**3.3. LEDS**

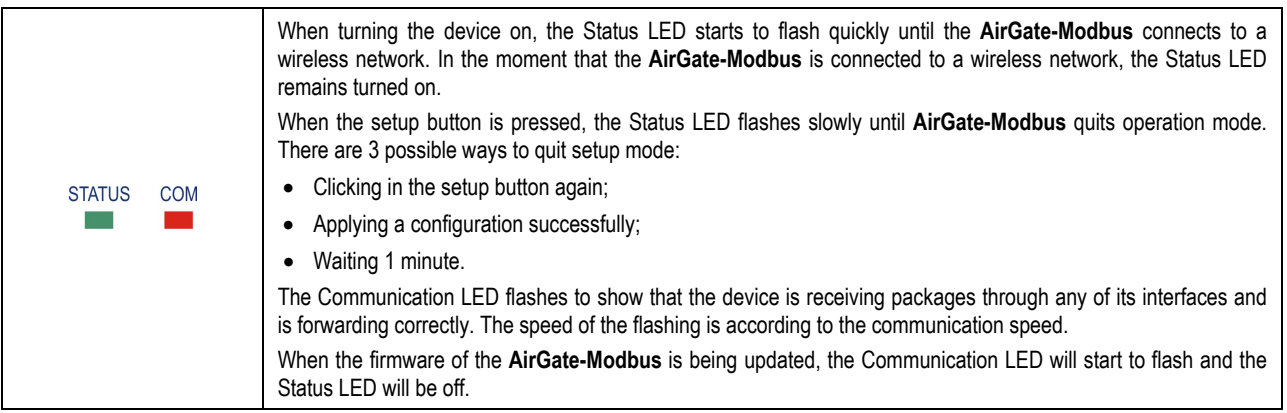

# <span id="page-5-0"></span>**4. OPERATION MODES**

**AirGate-Modbus** can be configured with four different operation modes:

#### <span id="page-5-1"></span>**4.1. RS485-MASTER**

#### **Simple forwarding between RS485 and IEEE 802.15.4**

In this mode, **AirGate-Modbus** uses the RS485 interface to communicate with a Modbus network and the wireless interface to communicate with other **AirGate-Modbus** devices in RS485-Slaves operation modes*.*

#### <span id="page-5-2"></span>**4.2. RS485-SLAVES**

#### **Simple forwarding between IEEE 802.15.4 and RS485**

In this mode, **AirGate-Modbus** has the objective of continuing the Modbus network. It uses the wireless interface to communicate with another **AirGate-Modbus**, where the network master is located. The RS485 interface is used to communicate with Modbus slaves.

As of firmware version V1.23, when operating in this mode of operation, the **AirGate-Modbus** can begin to automatically perform the repeater function. This function does not require any special configuration. When configured in this mode of operation, after the **AirGate-Modbus** finds a father (RS485-Master, USB-Master, Multi-Master or even another RS485-Slaves), it then is able to offer the option of having children, allowing other **AirGates** that are also operating with RS485-Slaves to automatically pair with it.

#### <span id="page-5-3"></span>**4.3. USB-MASTER**

#### **USB Routing for RS485 and IEEE 802.15.4**

In this mode, **AirGate-Modbus** uses the USB interface to communicate directly with a Modbus master and its RS485 interface to communicate with a Modbus slave's network. The wireless interface is used to communicate with other **AirGate-Modbus** devices in RS485-Slaves operation mode.

#### <span id="page-5-4"></span>**4.4. MULTI-MASTER**

#### **Multiplexing of the USB and RS485 for IEEE 802.15.4**

In this mode, **AirGate-Modbus** uses the RS485 and USB interfaces for the multiplexing of Modbus masters. The masters must be directly linked to these interfaces. The wireless interface is used to communicate with other **AirGate-Modbus** devices in RS485-Slaves operation mode.

When this operation mode is used, a **Timeout** is needed to ensure that each of the masters have a usage time in the network. This **Timeout** is automatically adjusted by *DigiConfig* software according to the Baud Rate used by the interfaces, as it can be seen in the section ["TIMEOUT"](#page-13-6) from the chapter "CONFIGURATIONS - [AIRGATE-MODBUS"](#page-13-0). Depending on the number of slaves and of the response time of each slave, it may be necessary to adjust this **Timeout** to reduce possible communication errors.

It's important to emphasize that the **Timeout** configured for this operation mode refers to a time interval managed automatically by the **AirGate-Modbus**. The network masters plugged in each one of the USB and RS485 interfaces must have their **Timeouts** configured with **double** the time set in **AirGate-Modbus Timeout**.

#### <span id="page-5-5"></span>**4.5. COMPLEMENTARY MODES**

Only devices with distinct functions form a wireless communication network. The operation form of some modes also imposes connection restrictions. The modes compatible with the wireless connection may be seen in **Table 1**:

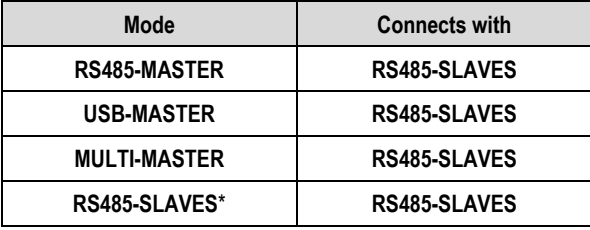

**Table 1 –** Complementary Modes

\* The RS485-Slaves operation mode only begins to offer the option of having children (behaving as a repeater) after having paired with a father that is already operating on the network. This entire process is done automatically, without any intervention from the operator.

# <span id="page-6-0"></span>**5. USING THE OPERATION MODES**

#### <span id="page-6-1"></span>**5.1. WIRELESS SEGMENTS IN ANY POINT OF A MODBUS NETWORK**

Division of a wired network in wired segments interconnected by wireless segments. The division occurs far from the Modbus master. It uses the RS485 port **AirGate-Modbus** to communicate with the master and the slaves. Additional wireless segments can be inserted. **Fig. 5** illustrates this possible application:

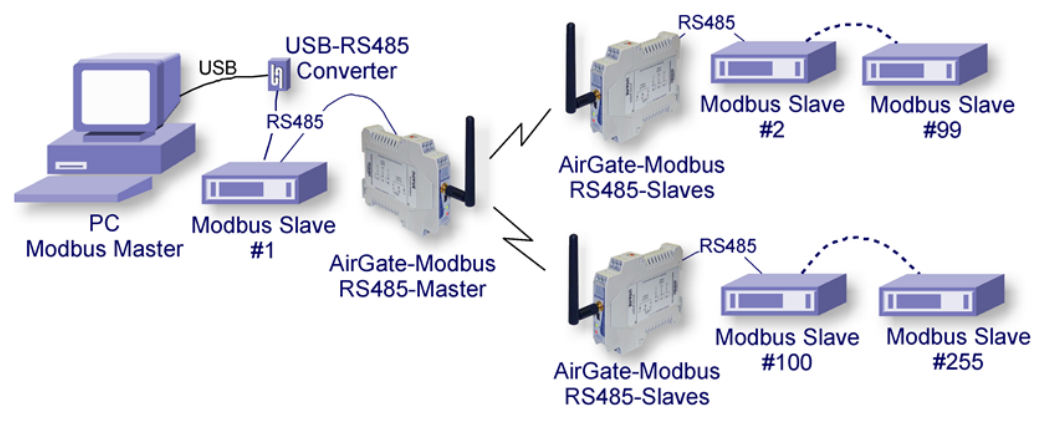

**Fig. 5 –** Wireless segments in any point of a Modbus network

# <span id="page-6-2"></span>**5.2. WIRELESS SEGMENTS CLOSE TO THE MODBUS MASTER**

Division of a wired network in wired segments interconnected by wireless segments. Wireless segments located close to the Modbus master which communicates by USB port. It allows the **AirGate-Modbus** using as a USB-RS485 convertor for the first wired segment. **Fig. 6** illustrates this possible application:

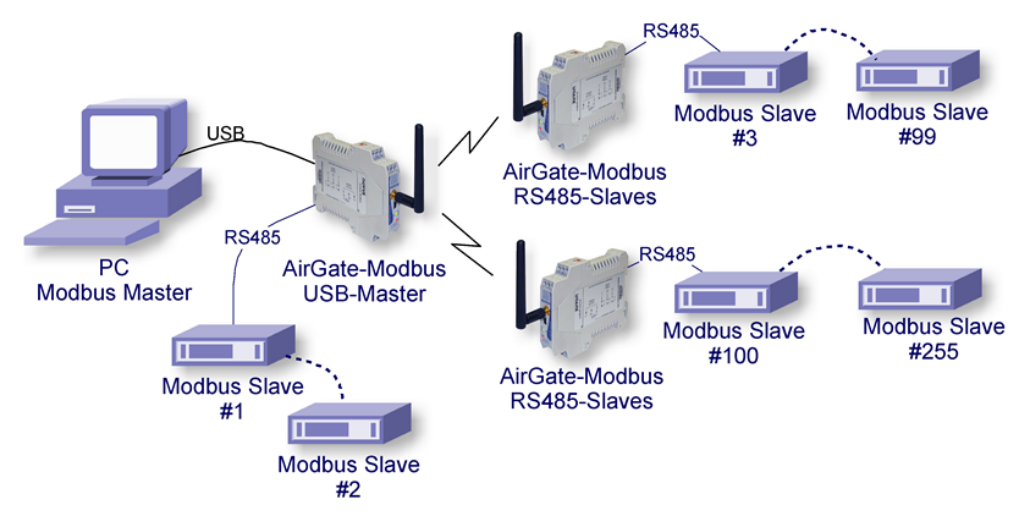

**Fig. 6 –** Wireless segments close to the Modbus master

#### <span id="page-6-3"></span>**5.3. WIRELESS SEGMENTS CLOSE TO MULTIPLEXED MODBUS MASTERS**

Multiplexing of 2 masters, one connected to the USB interface and another to the RS485. Wireless section located close to the Modbus masters. It also allows the usage of a single master in any of the two interfaces (USB or RS485). **Fig. 6** illustrates this possible application:

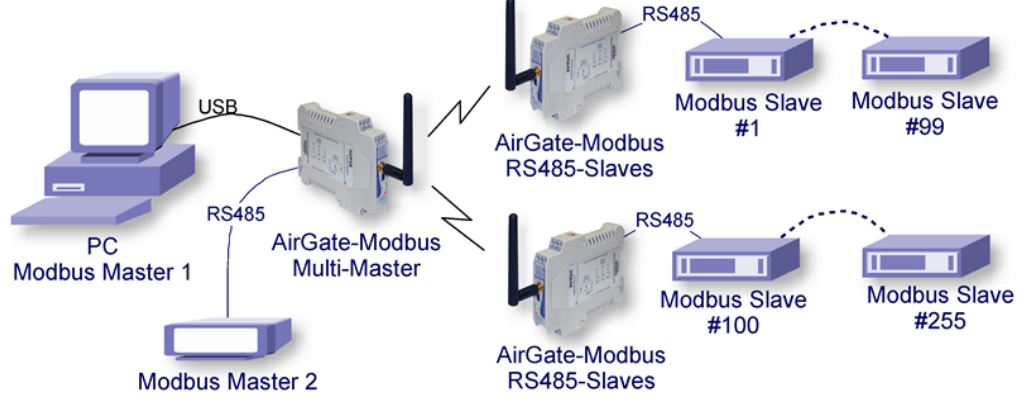

**Fig. 7 –** Wireless segments close to the multiplexed Modbus masters

# <span id="page-7-0"></span>**6. LONG REACH APPLICATION**

In seeking to expand the network and in order to obtain a greater distance, it is possible to assemble a tree shaped topology. As exemplified in **[Fig.](#page-7-1)** [8](#page-7-1)**8**, to expand the network, an **AirGate-Modbus** configured as a RS485-Slaves (Firmware > 1.23) was inserted with the same **PAN ID (5670)**. In another segment, two **AirGates** were assembled using the RS485 interfaces, an **AirGate-Modbus** operating the RS485-Slaves mode and an **AirGate-Modbus** operating in RS485-Master mode. In this segment, a new **PAN ID (5671)** was created, starting a new star network.

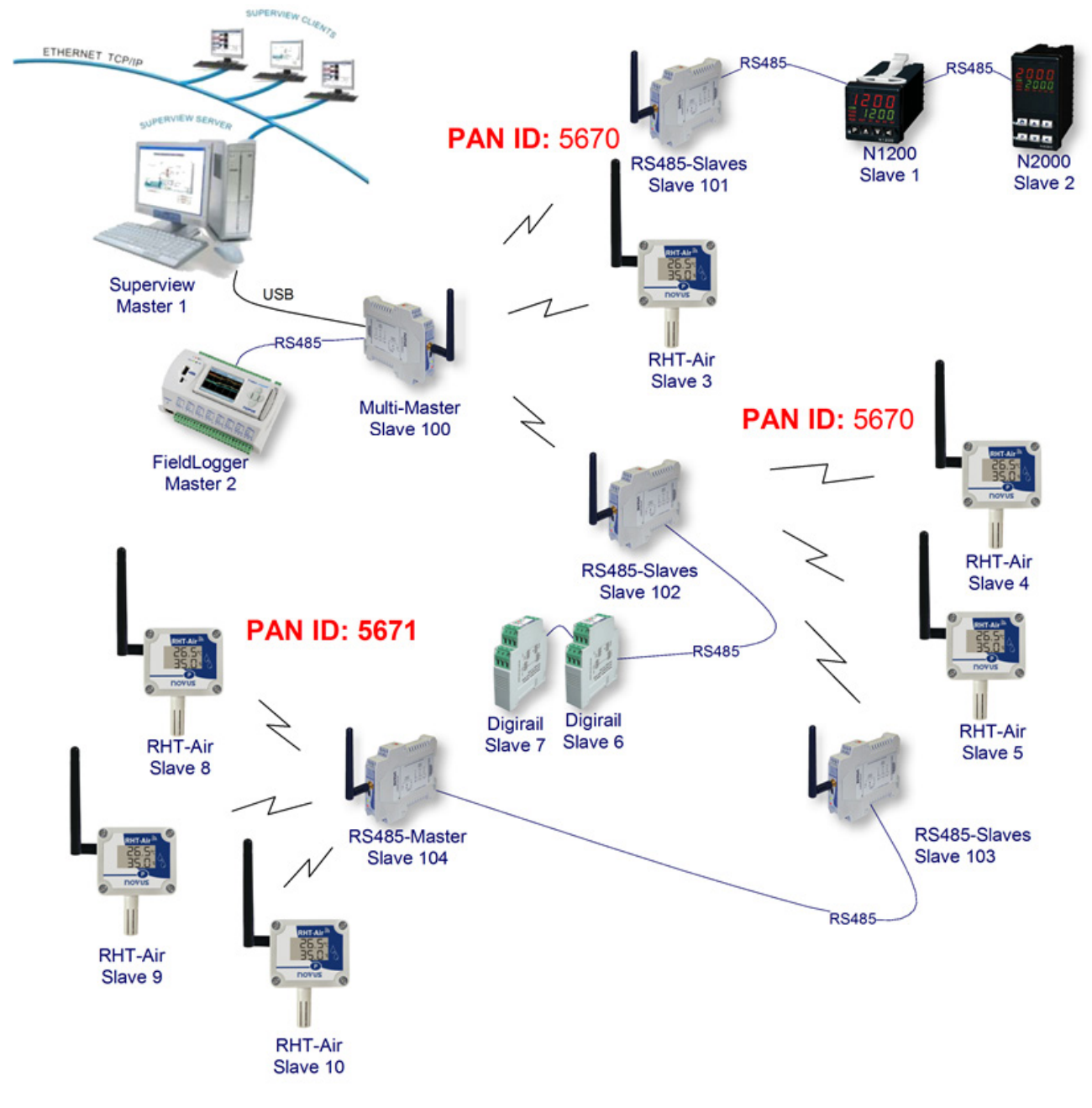

<span id="page-7-1"></span>**Fig. 8 –** Tree topology

## <span id="page-8-0"></span>**6.1. RESTRICTION**

In case there is the need to implement a tree-shaped network, a restriction must be observed. Due to issues imposed by Modbus standard, Modbus slaves must not be connected between **AirGate-Modbus** as signed in **Fig. 9**:

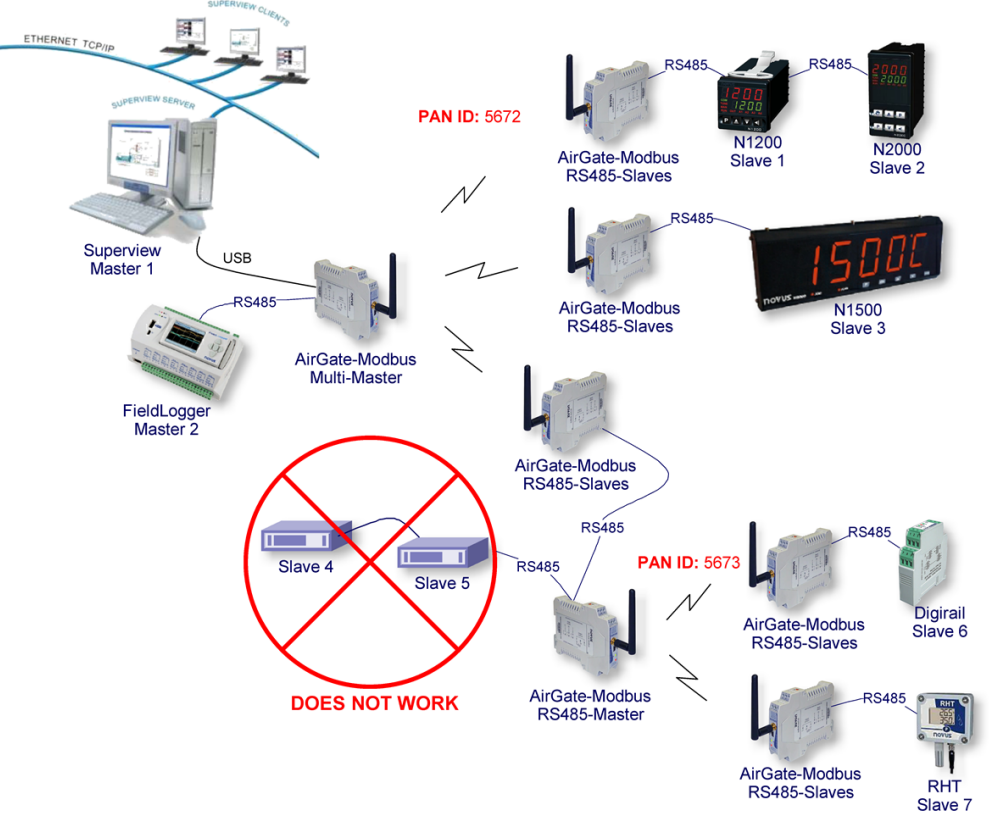

**Fig. 9 -** Restriction

# <span id="page-9-0"></span>**7. SOFTWARE SETUP**

The *DigiConfig* application is a *Windows*® program used for the **AirGate-Modbus** configuration. For its installation, execute the file "*DigiConfigSetup.exe*". When installing the setup software, the USB Serial Port driver of **AirGate-Modbus** may be automatically installed, as shown in **Fig. 10:**

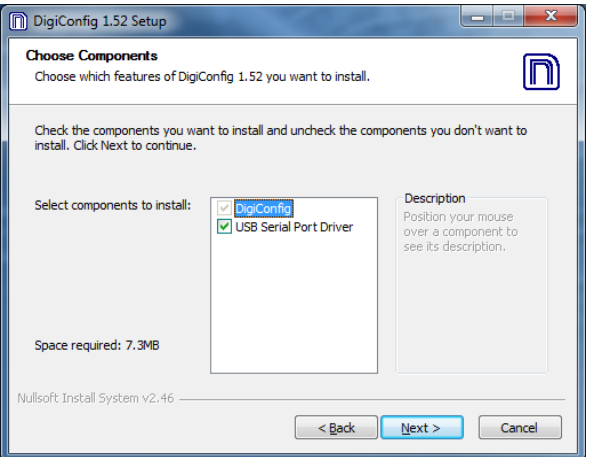

**Fig. 10 –** Components selection

*DigiConfig* has a complete help file, with all necessary information for its full usage. To consult the help, start the application and select the **Help** menu or press the F1 key.

Consult the website [www.novusautomation.com](http://www.novusautomation.com/) to get *DigiConfig* installer and the additional manuals.

To configure an **AirGate-Modbus**, you must execute the *Digiconfig*, access "Configurations/Communication" in the main screen and edit the configurations, as shown in **Fig. 11**:

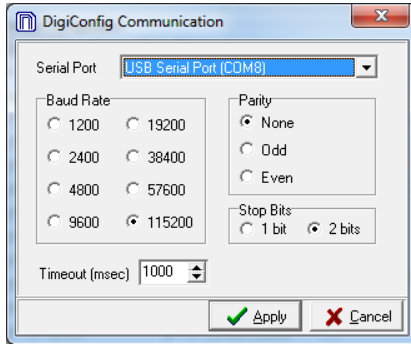

**Fig. 11 –** *DigiConfig* Communication

- Porta Serial = USB Serial Port (COM X);
- Baud Rate = 115200;
- Parity = None;
- Stop Bits = 2 bits;
- $\bullet$  Timeout (msec) = 1000.

# <span id="page-10-0"></span>**8. CONFIGURATION MODE**

**AirGate-Modbus** is configurable through *DigiConfig* software via USB interface, being necessary to put the device in setup mode. To enter this mode, simply press the SETUP BUTTON, checking that the Status LED now flashes slowly (approximately once per second). In setup mode, the device stops behaving as a gateway from a Modbus network and starts to accept the configurations. In the main screen of the *DigiConfig* software (**Fig. 12**), the following configuration must be seen:

• Initial Address = 246

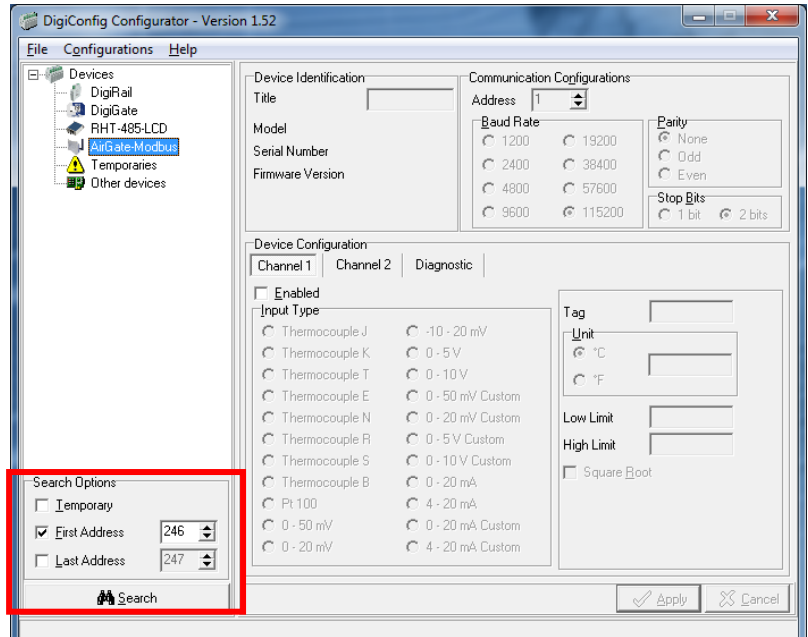

**Fig. 12 –** *DigiConfig* main screen

To edit the configurations of the **AirGate-Modbus**, after clicking the **Search** button, you must select it in the tree to the left of the main screen.

To quit setup mode, you must press the SETUP BUTTON again and **Cancel** or **Apply** a configuration. In this moment, the device is reset and starts to operate according to the last applied configuration.

.

## <span id="page-11-0"></span>**9. DETERMINATION AND SELECTION OF THE SERIAL PORT (COM) - WINDOWS**

#### <span id="page-11-1"></span>**9.1. DETERMINATION**

The serial port associated to the **AirGate-Modbus** is automatically determined by the operational system a few instants after the **AirGate-Modbus** connection. The user may easily identify or alter the COM port associated to the **AirGate-Modbus** accessing the *Windows®* "Device Manager":

#### *Control Panel / System / Hardware / Device Manager / COM & LPT Ports*

It's also possible to open the "Device Manager" executing the following command: "*devmgmt.msc*".

After opening the "*Device Manager*", it's possible to verify which is the Serial Port (COM) associated to the **AirGate-Modbus**. As it can be seen in **Fig. 13**, the **AirGate-Modbus** is associated to COM7.

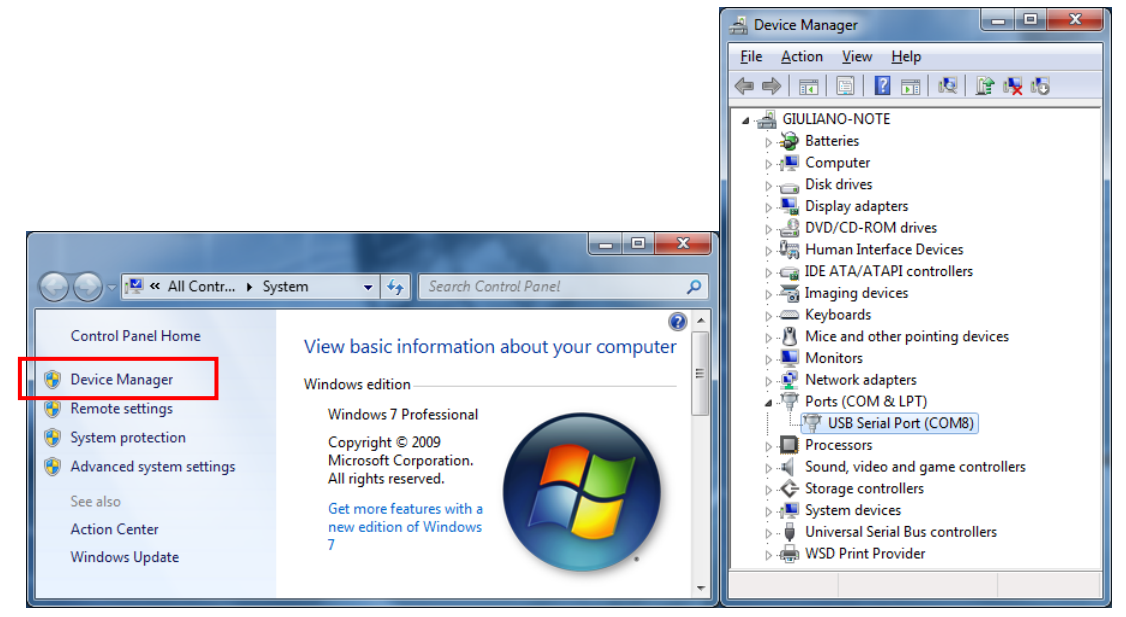

**Fig. 13 –** COM Port Determination

#### <span id="page-11-2"></span>**9.2. SELECTION**

In case it's necessary to modify the Serial Port (COM) associated to the **AirGate-Modbus,** select "USB Serial Port (COM X)" where the **AirGate-Modbus** is connected. Access "Action/Properties" and, in the "Port Definitions" tab, click **Advanced**, as shown in **Fig. 14**. In case this tab does not appear, the driver was not installed correctly and the *DigiConfig* software must be reinstalled.

In the "Advanced definitions for COMX" window, change the parameter "COM Port Number" for the desired COM, as shown in **Fig. 15**. Some serial ports may be marked as "In Use". Only select one of these ports in case you are sure that it is not being used by another peripheral of your computer.

In some situations, the serial ports may be marked as in use even when the associated device is not installed anymore in the computer. In this case, it is safe to associate this port to the **AirGate-Modbus***.*

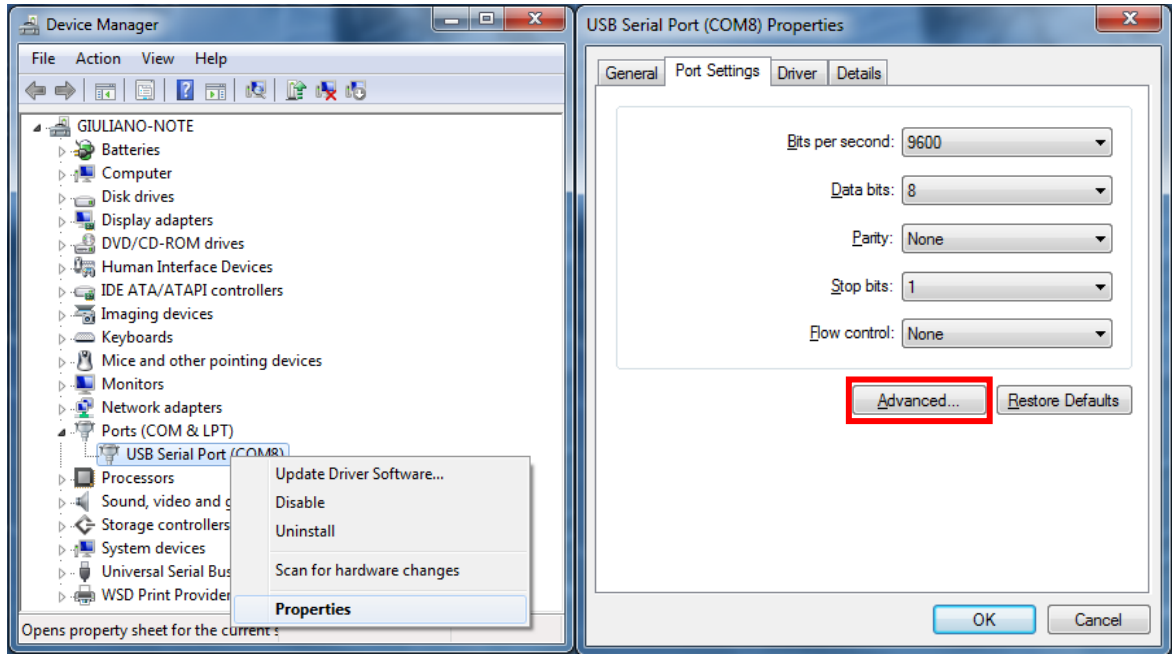

**Fig. 14 -** Accessing the COM port advanced configuration

## <span id="page-12-0"></span>**9.3. IMPORTANT RECOMMENDATION**

To improve the communication of the USB interface, it is recommended the configuration of a Latency Timer. This parameter may be modified accessing "Advanced definitions for COMX" window, as shown in **Fig. 14**.

Later it's possible to verify, as shown in **Fig. 15**, the "Latency Timer (ms)", which must be altered to **4**.

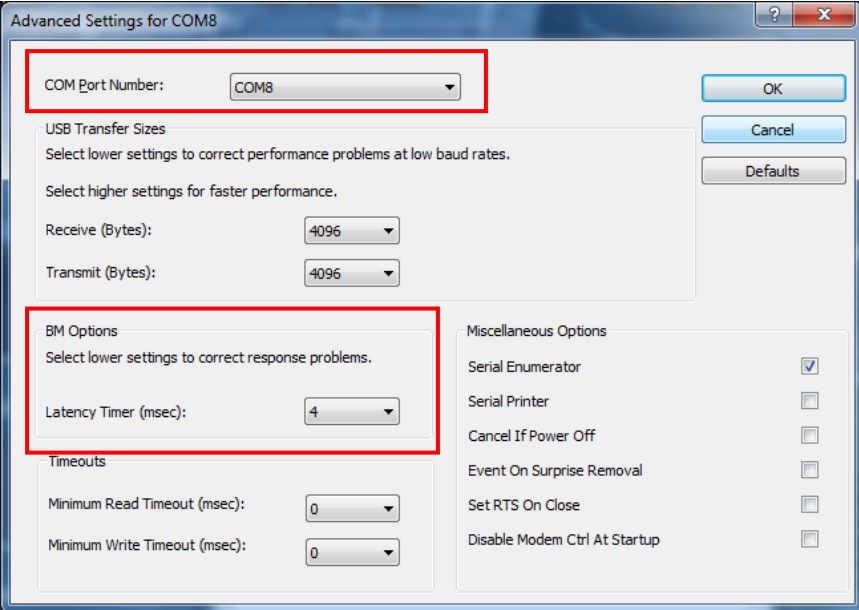

**Fig. 15 -** Advanced definitions for COM

# <span id="page-13-0"></span>**10. CONFIGURATIONS - AIRGATE-MODBUS**

#### <span id="page-13-1"></span>**10.1. BASICS**

#### <span id="page-13-2"></span>**10.1.1. PAN ID**

Choose a common identifier for each wireless network. All of the **AirGate-Modbus** devices from a same network must be configured with the same PAN ID.

#### <span id="page-13-3"></span>**10.1.2. MODBUS ADDRESS**

The Modbus address must be preconfigured on each device so that it is able to communicate with it on the network. In configuration mode, **AirGate-Modbus** always takes the default address 246, Baud Rate 115200, Parity None, 2 Stop Bits. However, in operation mode, each **AirGate-Modbus** in the network can be accessed and configured by its previously configured address in register 32. By default, all **AirGates** are shipped with Modbus address 248 (an invalid address for the Modbus protocol). This prevents if the user forgets to configure the Modbus address of the gateway in advance, it does not conflict with another device on the network.

### <span id="page-13-4"></span>**10.1.3. BAUD RATE**

For each interface, select the Baud Rate used by the Modbus network. All of the devices from the network must be configured with the same Baud Rate.

#### <span id="page-13-5"></span>**10.1.4. PARITY**

For each interface, select the Parity/Stop Bits used by the Modbus network. All of the network devices must be configured with the same Parity/Stop Bits.

#### <span id="page-13-6"></span>**10.1.5. TIMEOUT**

Timeout (in milliseconds) for the receipt of response bytes to the command sent to the slave station. Calculated automatically by the software, according to the select Baud Rate.

For RS485-Master, RS485-Slaves and USB-Master operation modes, this parameter is only shown in the screen to help the setup of the network master's **Timeout**, which must have its **Timeout** time configured with at least the **Timeout** shown in *DigiConfig* screen.

For Multi-Master operation mode, this parameter is used by the **AirGate-Modbus** and may have its **Timeout** altered by the *DigiConfig* according to what is explained in the section ["MULTI-MASTER"](#page-5-4) of the "**Erro! Fonte de referência não encontrada.**S" chapter. Noting that, in this case, the **Timeout** configured in each network master must be at least **double** the time configured for **AirGate-Modbus***.*

#### <span id="page-13-7"></span>**10.1.6. OPERATION MODES**

According to the desired functionality, the **AirGate-Modbus** can be configured with different operation modes. These are distinguished altering the functions of the communication interfaces, as explained in the "**Erro! Fonte de referência não encontrada.**" chapter. When selecting an operation mode in *DigiConfig*, a figure containing a topology example will help in its setup.

## <span id="page-13-8"></span>**10.2. ADVANCED**

#### <span id="page-13-9"></span>**10.2.1. INTERFRAME TIME**

The maximum time allowed (in microseconds) between the receipt of two bytes from a same package. This time is calculated automatically by *DigiConfig* software. It must only be modified it any of the network slaves show a high communication error rate.

The **Minimum Time** and **Maximum Time** values are shown in *DigiConfig* and range according to the lowest Baud Rate selected for the interfaces in the "Basic Configurations Guide". When clicking the **Auto** button, the text box will be available for altering of the "Interframe Time", which must obligatorily be within the band.

#### <span id="page-13-10"></span>**10.2.2. RF POWER**

Alters the transmission value of the **AirGate-Modbus**. Valid values from 0 to 20 dBm.

#### <span id="page-13-11"></span>**10.2.3. SECURITY**

The encryption of the packages may be enabled by selecting the "Enable Security" box. In case you wish to modify the security key, simply click **Change Security Key** and type a new key in the field "Type the key here".

## <span id="page-14-0"></span>**10.3. FIRMWARE UPDATE**

This *DigiConfig* tab is used for the **AirGate-Modbus** firmware update.

The following steps must be followed:

- **1.** Locate the "Firmware" tab under "Device Configuration".
- **2.** Select "Enable Firmware Update".
- **3.** Click the **Open** button and search the new firmware file ("*.cbin*").
- **4.** Click the **Apply** button.
- **5.** Wait the firmware update process conclusion. The *DigiConfig* will show a text box with the information **AirGate-Modbus** firmware recording performed successfully. Click the **OK** button*.*
- **6.** The *DigiConfig* will turn back to the initial screen and the **AirGate-Modbus** Status LED will start to flash rapidly.

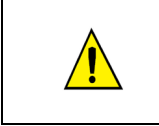

During the **AirGate-Modbus** firmware update process, there must not have any interruption. In case there is power outage, disconnection of the USB cable or interruption of the *DigiConfig* software during the process, the **AirGate-Modbus** will probably cease operating normally and must be forwarded to the technical support of the supplier.

# <span id="page-15-0"></span>**11. DATA COMMUNICATION - SERIAL**

**AirGate-Modbus** possesses two communication interfaces:

- RS485, acting as communication interface with Modbus RTU protocol;
- USB device, acting with the communication interface of Modbus RTU protocol.

## <span id="page-15-1"></span>**11.1. RS485 AND USB INTERFACES**

The RS485 and USB interfaces may be configured to operate in the following speeds (Baud Rates): 1200, 2400, 4800, 9600, 19200, 38400, 57600 and 115200. Besides that, it may be configured to operate with one or two Stop Bit, and in the parities even, uneven and none.

More details about the implementation of a Modbus devices network via RS485 can be found in the document "Basic RS485 and RS422 Concepts", available in the website [www.novusautomation.com.](http://www.novusautomation.com/) The **Table 2** helps the connection of the RS485 communication interface connectors.

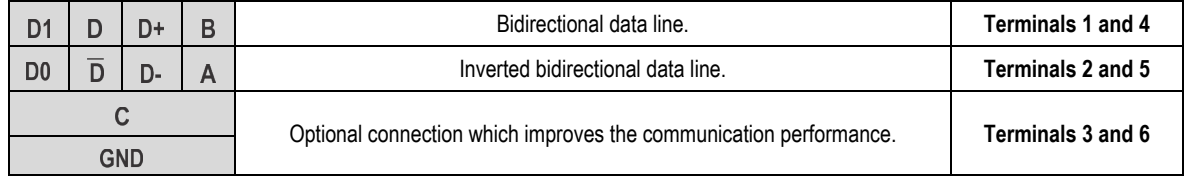

**Table 2 -** RS485 Connections

# <span id="page-16-0"></span>**12. DATA COMMUNICATION (WIRELESS)**

The **AirGate-Modbus** has an IEEE 802.15.4 Wireless communication interface to connect to the other NOVUS devices that uses the same communication interface.

As of firmware version V1.23, the **AirGate-Modbus** allows not only communication with other **AirGates**, as described in the chapters ["OPERATION](#page-5-0)  [MODES"](#page-5-0) and ["USING THE OPERATION MODES"](#page-6-0), but also the option to communicate the **RHT-Air** devices units, which are wireless transmitters of temperature, humidity and dew point.

Each **AirGate-Modbus** can support the connection of 8 **AirGate-Modbus** devices units and 35 **RHT-Air** devices units. Each of these 8 **AirGate-Modbus** devices units allows the connection of over 8 **AirGates** and 35 **RHT-Air** up to the limit of 4 levels of depth, as shown in Fig. 16. This network topology is formed automatically at the moment the network begins. One only needs to configure at least one **AirGate-Modbus** as a Multi-Master operation mode, USB-Master or RS485-Master and the other devices: (i) **AirGate-Modbus**, with the RS485-Slaves operation mode; and (ii) **RHT-Air**, all with the same PAN ID. After the configuration, the devices units will automatically be paired based on the best communication link (LQI) that is found.

For a correct functioning of the wireless communication network, it is important for all devices to have the same firmware version. If you have **AirGate-Modbus** device with a firmware version below V1.23 and wish to use the new functionalities available in this version, such as a tree network topology that is totally wireless, or operation with **RHT-Air** device, you only have to update the firmware of all the devices or use a **AirGate-Modbus** with the new version of the firmware operating - such as RS485-Master - in another PAN ID, connected to interface RS485 in one of the **AirGates** operating as RS485-Slaves of the first PAN ID, as shown in the ["LONG REACH APPLICATION"](#page-7-0) chapter**.**

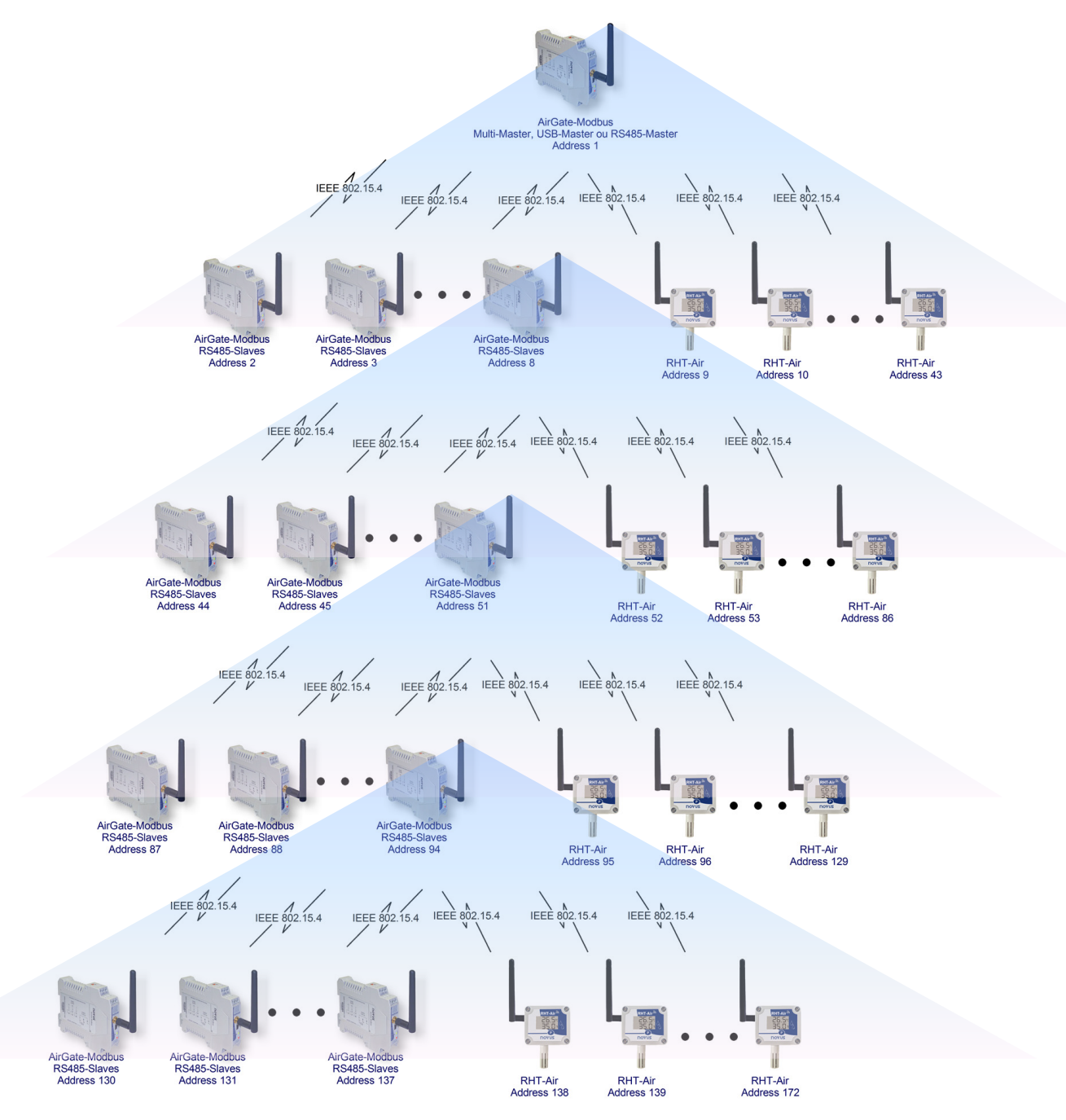

**Fig. 16** – Totally wireless tree network topology with **AirGate-Modbus** and **RHT-Air** devices

# <span id="page-17-0"></span>**13.MODBUS COMMANDS**

As of the V1.23 firmware version, the **AirGate-Modbus** begins to respond to Modbus commands that are forwarded to your Modbus address, operating as a network slave. Commands forwarded to other slaves will be sent transparently.

The Modbus RTU commands (functions) are implemented and listed below and they are interpreted by **AirGate-Modbus**. For more information about each command and the Modbus protocol in general, access the sit[e www.modbus.org.](http://www.modbus.org/)

## <span id="page-17-1"></span>**13.1. READ HOLDING REGISTERS – 0X03**

This command can be used to read the value of one or up to the maximum amount of consecutive holding registers, as shown in the Holding Registers Table.

## <span id="page-17-2"></span>**13.2. WRITE HOLDING REGISTERS – 0X06**

This command can be used to write in a holding register, as shown in the Holding Registers Table.

#### <span id="page-17-3"></span>**13.3. DESCRIPTION OF SOME REGISTERS**

#### <span id="page-17-4"></span>**13.1. REGISTER 35 – OPERATION CHANNEL**

Shows the operation channel that the device is operating on the network. It can vary from 11 to 25, where each channel is equivalent to an operation frequency. Among these 15 possible channels, the network operates on the channel that has the lowest interference.

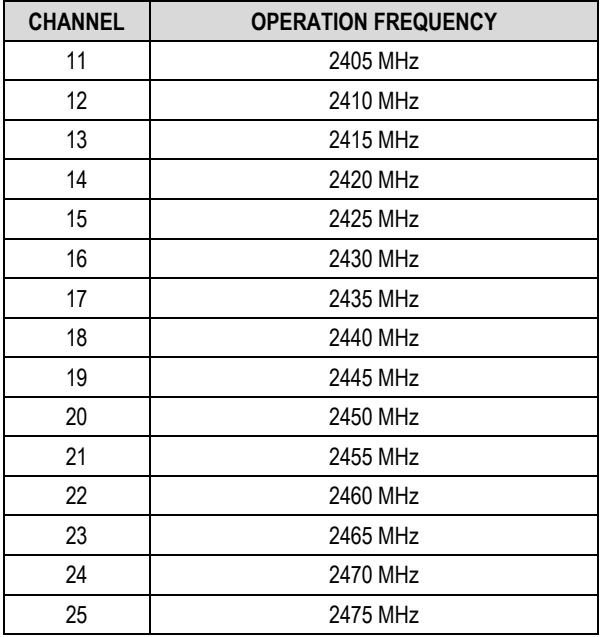

**Table 3** – Operation Channels

#### <span id="page-17-5"></span>**13.2. REGISTER 36 – LINK QUALITY INDICATOR RX FATHER**

States the quality of the reception link of the connection between the device and the **AirGate-Modbus** father with which it is paired. This value is obtained when measuring the power of the last packet received. This power is measured in dBm, which is a logarithmic measurement of power in mW.

The LQI can vary between -100dBm (worst reception quality) to -15 dBm (best reception quality).

#### <span id="page-17-6"></span>**13.3. REGISTER 39 – LINK QUALITY INDICATOR RX CHILD**

States the quality of the reception link of the connection between the **AirGate-Modbus** child whose Modbus address was filled-out in the ADDR\_FILHO register. This value is obtained when measuring the strength of the last packet received. This power is measured in dBm, which is a logarithmic measurement of power in mW.

The LQI can vary between -100dBm (worst reception quality) to -15 dBm (best reception quality).

## <span id="page-18-0"></span>**13.4. LINK QUALITY INDICATOR**

To evaluate if the device was installed in an appropriate manner, it is recommended to verify the quality of the connection between each of the **AirGate-Modbus** and **RHT-Air** device units. This verification should be made by an analysis of registers **36** and **39**, while the network is operating. To make this analysis, it is possible to use the "Diagnostic" tab of the *DigiConfig* that states the network typology and the quality of the link between each of the wireless connections in an intuitive fashion.

For device operating in ideal conditions, where there are no obstacles and no type of electromagnetic interference, the LQI will behave similarly to the contents of the graph shown in **Fig. 17**, where a comparison between different levels of power for the Distance versus LQI ratio is made.

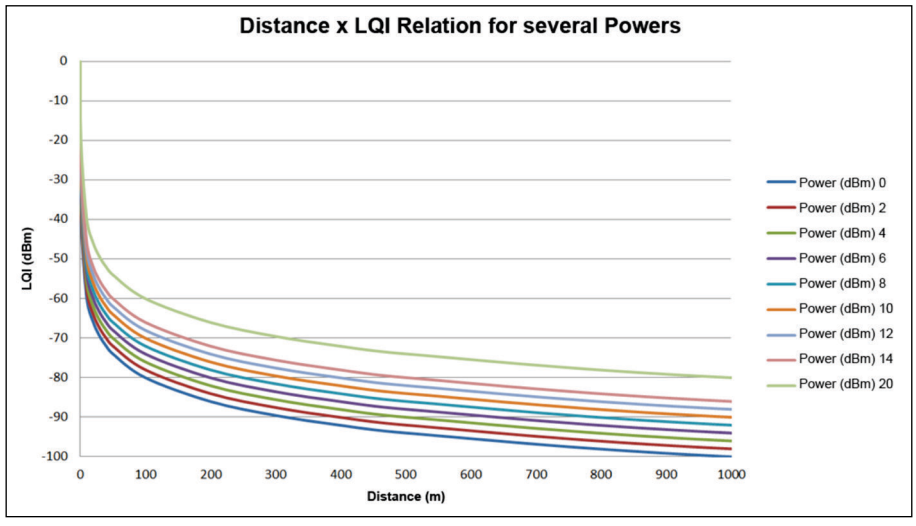

**Fig. 17 –** Ratio between Distance and LQI for several power levels

**Table 4** lists the values obtained in the LQI reading with an evaluation of the signal quality. This same information can be seen in a more intuitive fashion on the "Diagnostic" tab of the *DigiConfig* software.

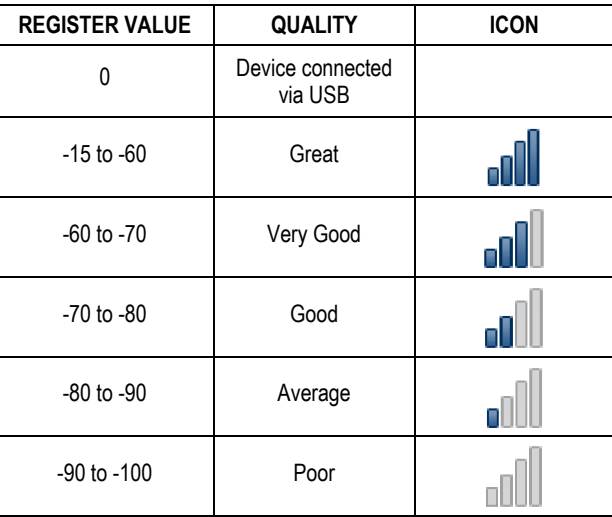

**Table 4 –** Relation between LQI and Signal Quality

**NOTE**: The model described graphically considers only the means of propagation. The LQI may vary due to various factors, such as peripheral obstacles such as trees, buildings, hills that interfere in the midst of the propagation, as explained by the Fresnel Zone phenomenon.

# <span id="page-19-0"></span>**14. HOLDING REGISTERS TABLE**

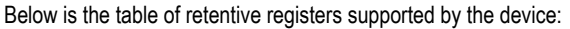

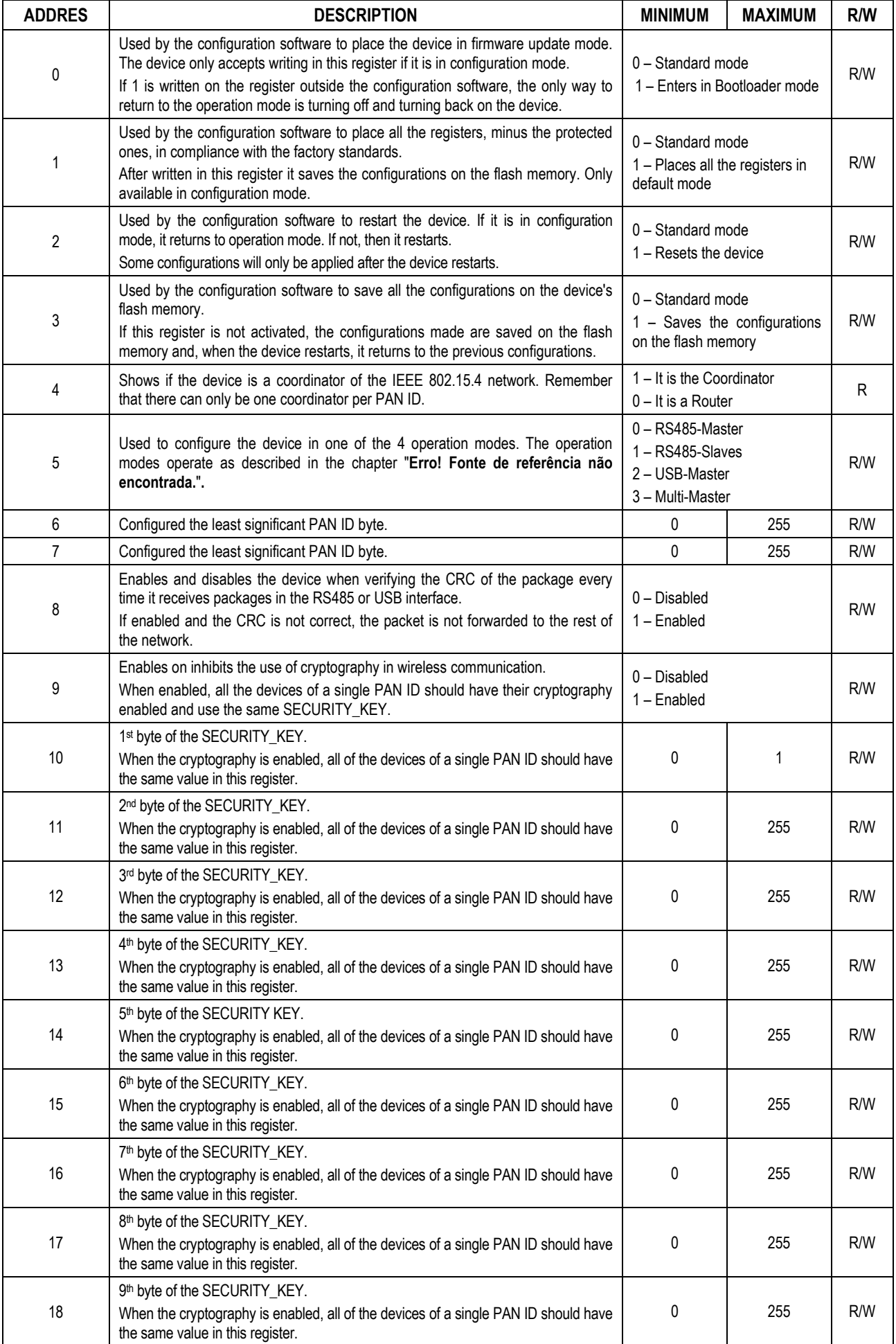

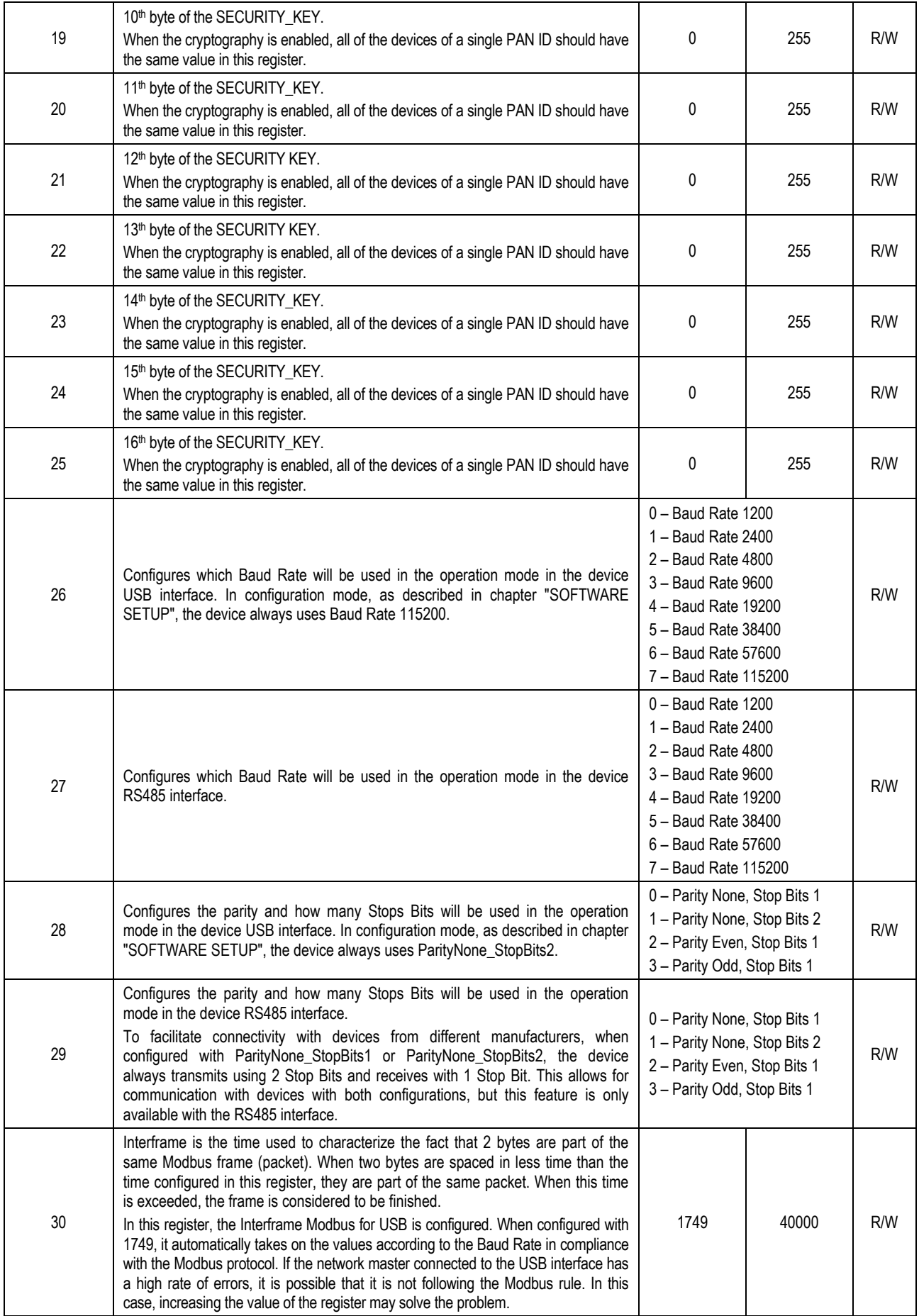

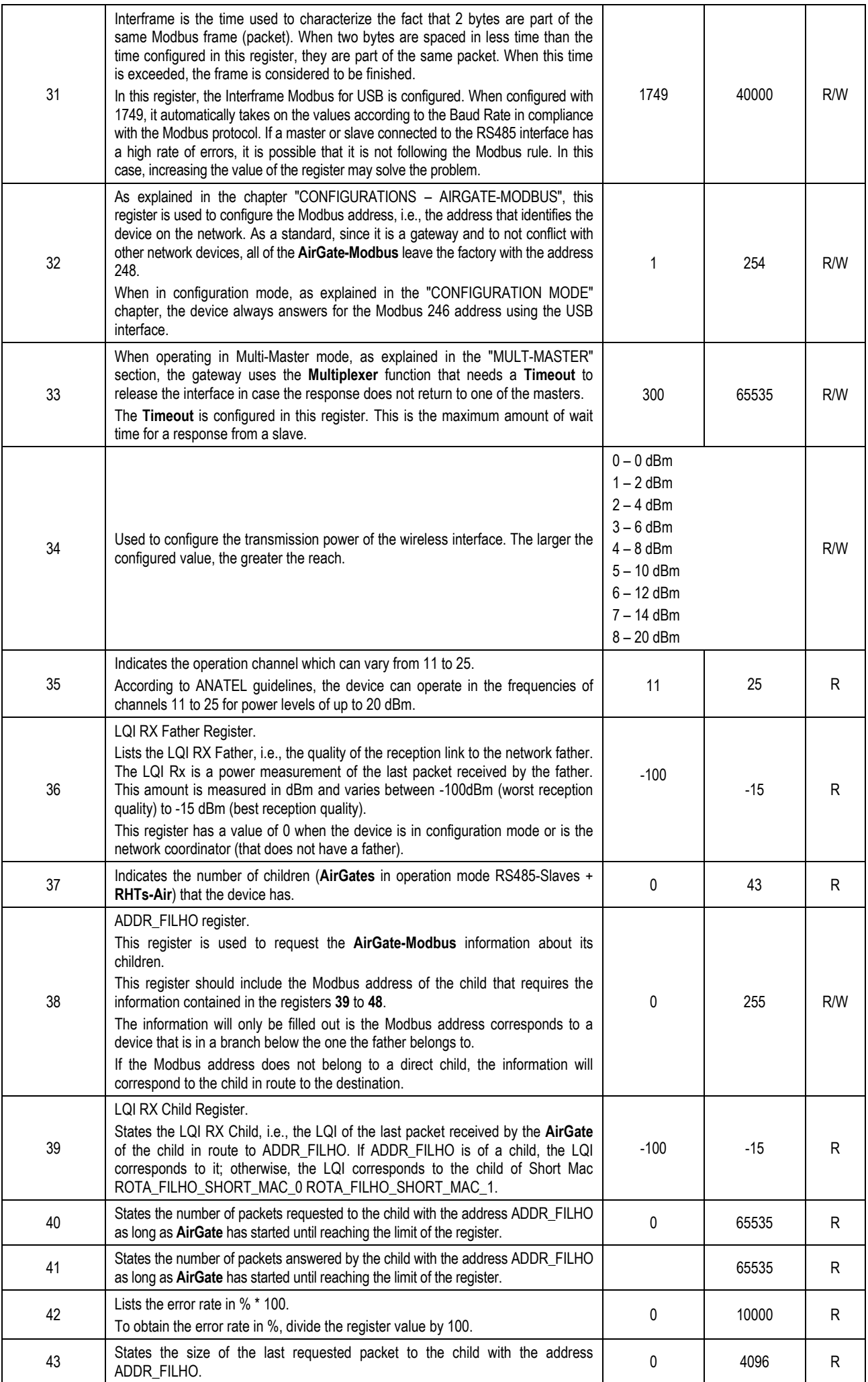

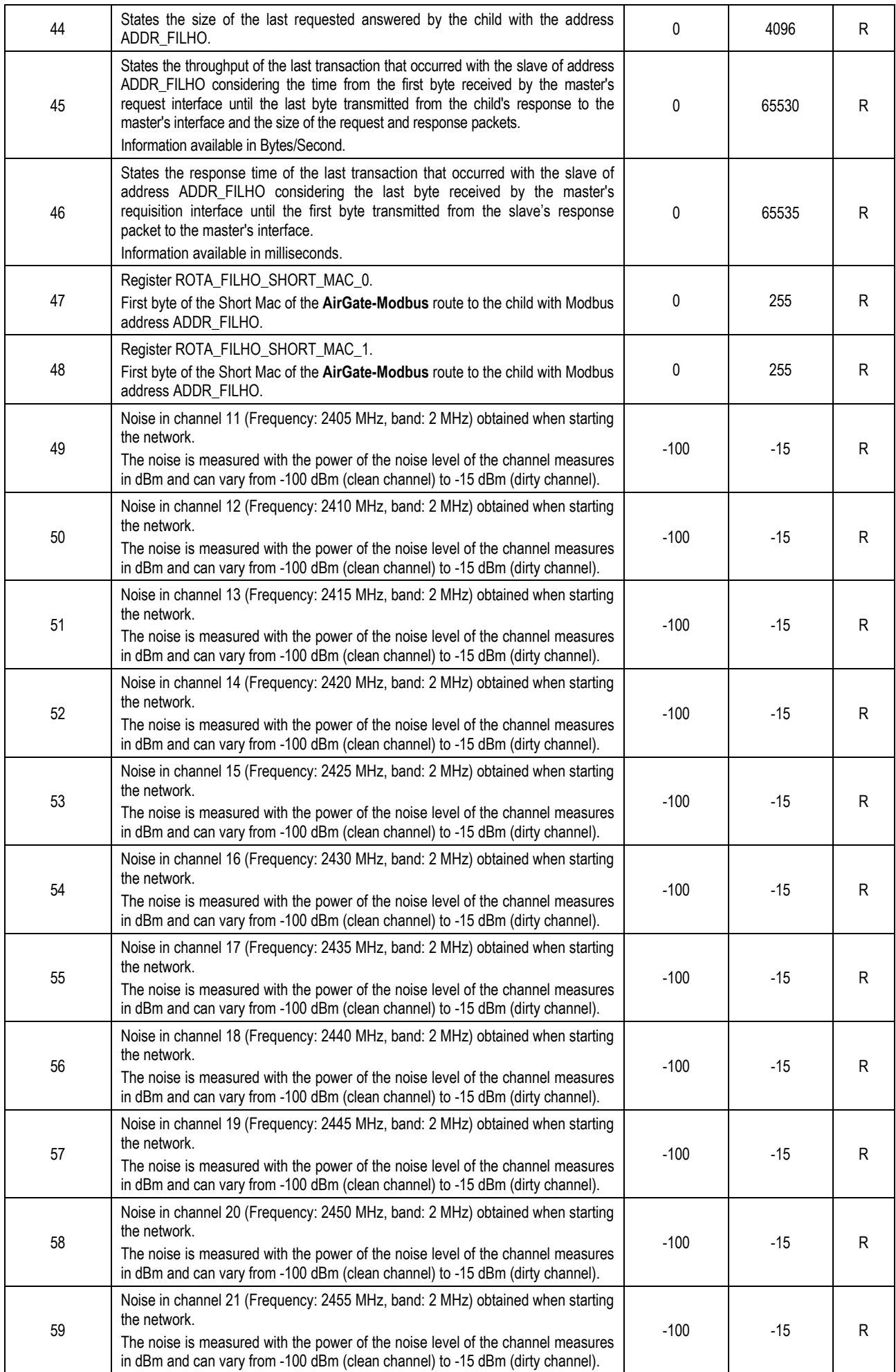

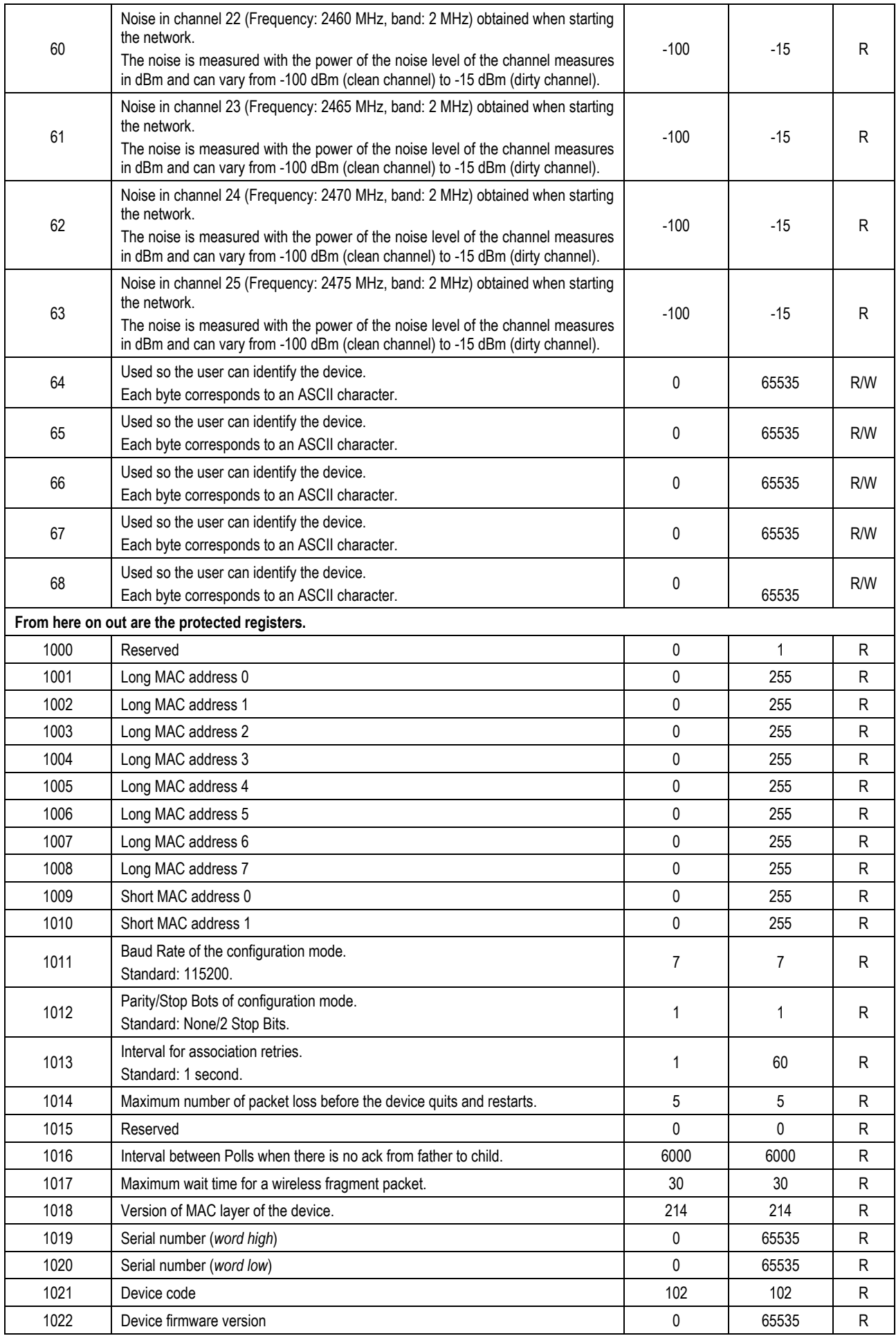

**Table 5** – Holding Registers Table

# <span id="page-24-0"></span>**15. ACCESSORIES**

Extension Cable: With 2.5 meters and a magnetic base, the extension cable allows a better positioning of the **AirGate-Modbus** antenna. On its ends there are RP-SMA Male connectors for connection with **AirGate-Modbus** and RP-SMA Female for connection with the antenna. There is no need to buy a new antenna because the one from **AirGate** may be used.

The antenna extender cable has an IP40 protection rating and operates in the same device temperature range (-10 °C to 70 °C).

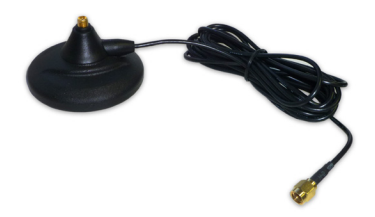

**Fig. 18 -** Magnetic base with cable

<span id="page-25-0"></span>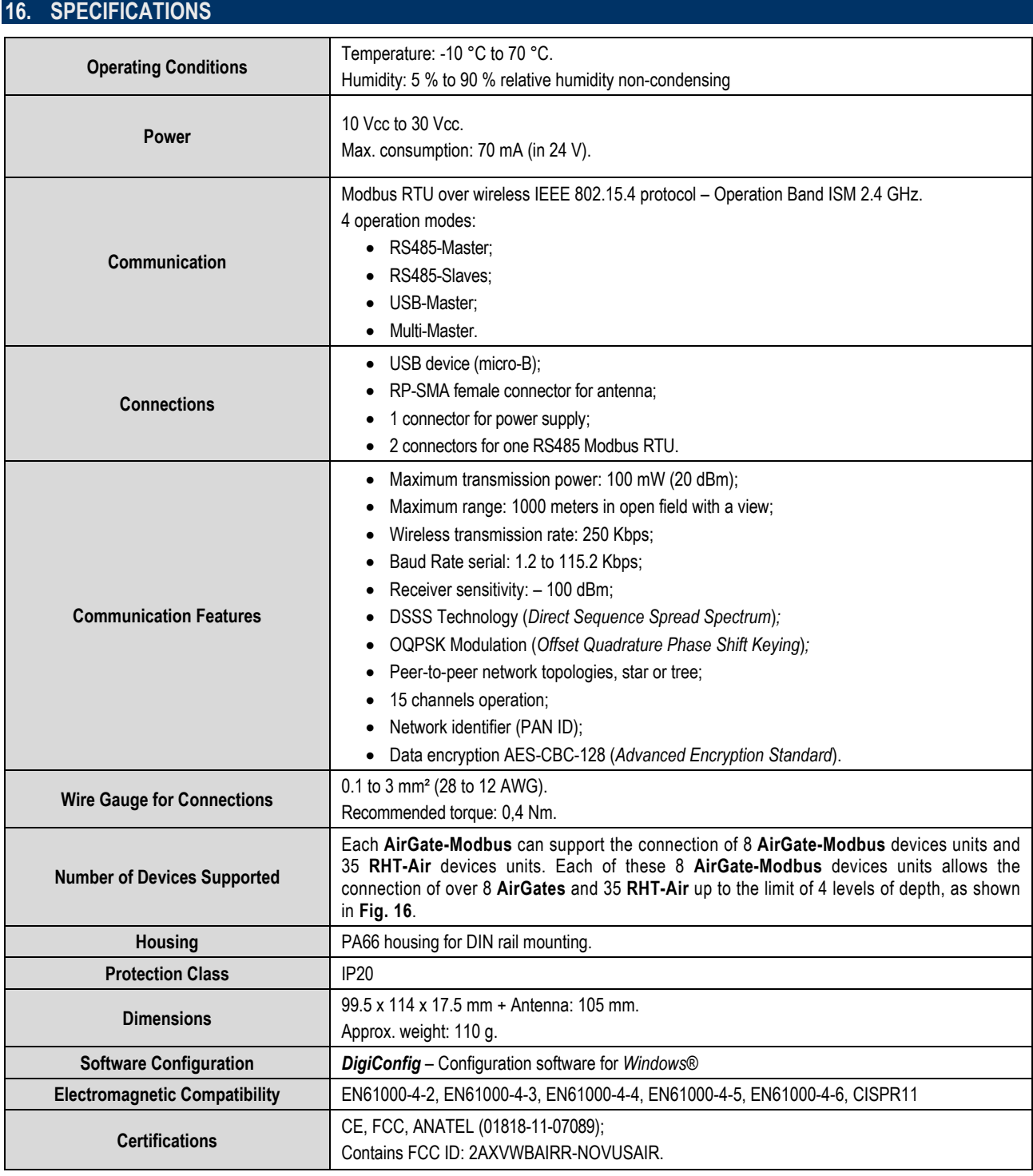

**Table 6 -** Specifications

**Internal protection against reverse polarity of the supply voltage.**

# <span id="page-25-1"></span>**16.1. CERTIFICATIONS**

## **FCC**

#### Contains FCC ID: 2AXVWBAIRR-NOVUSAIR

This device complies with Part 15 of the FCC Rules. Operation is subject to the following two conditions: (1) this device may not cause harmful interference, and (2) this device must accept any interference received, including interference that may cause undesired operation.

**NOTE:** This equipment has been tested and found to comply with the limits for a Class A digital device, pursuant to part 15 of the FCC Rules. These limits are designed to provide reasonable protection against harmful interference when the equipment is operated in a commercial environment. This equipment generates, uses, and can radiate radio frequency energy and, if not installed and used in accordance with the instruction manual, may cause harmful interference to radio communications. Operation of this equipment in a residential area is likely to cause harmful interference in which case the user will be required to correct the interference at his own expense

**WARNING:** To satisfy FCC RF exposure requirements, a separation distance of 20 cm or more should be maintained between the antenna of this device and persons during operation. To ensure compliance, operations at closer distances than this are not recommended. This device and its antenna(s) must not be co-located or operating in conjunction with any other

This product has been tested with Wellshow AR0035EW0119N antenna.

Changes or modifications not expressly approved by the party responsible for compliance could void the user's authority to operate the equipment.

## **CE Mark**

This is a Class A product. In a domestic environment, this product may cause radio interference in which case the user may be required to take adequate measures.

# **ANATEL**

This device does not provide protection against harmful interference, and may not cause interference in a properly authorized system. For more information, see ANATEL's website[: www.anatel.gov.br.](http://www.anatel.gov.br/)

# <span id="page-27-0"></span>**17. WARRANTY**

Warranty conditions are available on our website [www.novusautomation.com/warranty.](http://www.novusautomation.com/warranty)